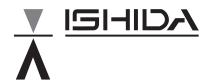

# **Operating Manual**

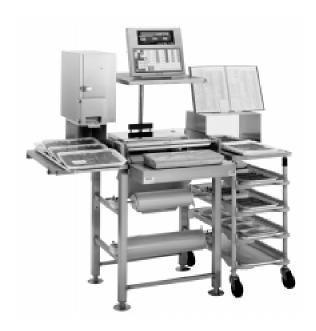

You can help improve this manual by calling attention to errors and by recommending improvements. Please convey your comments to the nearest Ishida Company regional representative.

### Thank you!

### Copyright © 1996 by Ishida Co., Ltd. All Rights Reserved.

No part of this manual may be reproduced in any form, by mimeograph or any other means, without written permission of the publisher.

# SAFETY CONSIDERATIONS

To ensure safe operation, the general safety considerations below must be followed.

## Grounding

This instrument is a Class 1 device which requires protective grounding for safe operation.

To avoid potential shock hazards, a protective grounding conductor for the instrument must be securely connected to the main grounding provision by qualified service personnel.

### Do not remove covers or enclosures

To avoid personal injury and shock, do not open or remove any covers or enclosures of the instrument unless specified in the manual.

### Do not perform unspecified maintenance

For your personal safety, do not perform any maintenance procedures which are not specified in the manual.

# Disconnect power supply before servicing

To ensure your personal safety, disconnect the power supply before servicing.

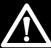

# **CAUTIONS FOR USE**

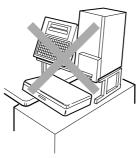

s Always operate the scale on a level surface.

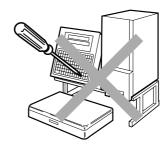

s Do not disassemble the scale.

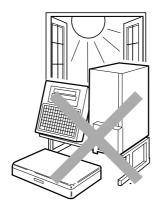

s Do not expose the scale to direct sunlight for long periods.

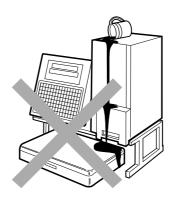

s Do not allow any liquids to come into contact with the scale or terminal.

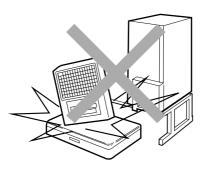

s Do not drop or apply a strong shock to the scale.

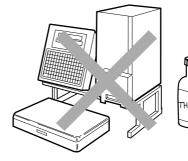

s When cleaning the scale, only use a soft dry cloth or a cloth wetted with a neutral cleanser.

Never use thinner or other volatile

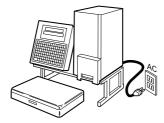

Always operate the scale with the same rated AC power supply shown on the specification plate.

liquids.

# **Contents**

| Chapter 1: Overview |                                 |            |  |  |
|---------------------|---------------------------------|------------|--|--|
| 1.1                 | Appearance                      | 2          |  |  |
| 1.2                 | Display                         | 2          |  |  |
| 1.3                 | Operation Keys                  | 3          |  |  |
| 1.4                 | Loading Label/Receipt Roll      | 6          |  |  |
|                     |                                 |            |  |  |
| Chap                | ter 2: Daily Operation          |            |  |  |
| 2.1                 | Pre-operation Inspection        | 8          |  |  |
| 2.2                 | Power On                        | 9          |  |  |
| 2.3                 | Prepack for Weighed Item1       | 0          |  |  |
| 2.4                 | Prepack for Fixed-price Item 1  | 1          |  |  |
| 2.5                 | Sales of Weighed Item1          | 2          |  |  |
| 2.6                 | Sales of Fixed-price Item1      | 3          |  |  |
| 2.7                 | Label Batch Print1              | 4          |  |  |
| 2.8                 | Pack Count Subtotal1            | 5          |  |  |
| 2.9                 | Mark Down Functions             | 6          |  |  |
| 2.10                | Unit Price Override             | 7          |  |  |
| 2.11                | Voiding the Last Label1         | 7          |  |  |
| 2.12                | Switching Sales Mode1           | 7          |  |  |
| 2.13                | Pack Date Override1             | 7          |  |  |
| 2.14                | Target Control1                 | 8          |  |  |
| Chap                | ter 3: Subtraction              |            |  |  |
| 3.1                 | Subtraction Mode2               | <u>'</u> 0 |  |  |
| Chap                | eter 4: Troubleshooting         |            |  |  |
| 4.1                 | Error Messages                  | <u>'</u> 4 |  |  |
| 4.2                 | How to Replace Fuse             | 25         |  |  |
| 4.3                 | How to Release Error Conditions | 25         |  |  |
| 44                  | Other Problems                  | 5          |  |  |

# Chapter 1 OVERVIEW

# Contents

| 1.1   | Appearance 2                 |
|-------|------------------------------|
| 1.2   | Display 2                    |
| 1.3   | Operation Keys 3             |
| 1.3.2 | Operation Key Sheet          |
| 1.4   | Loading Lable/Receipt Roll 6 |

#### 1.1 **Appearance**

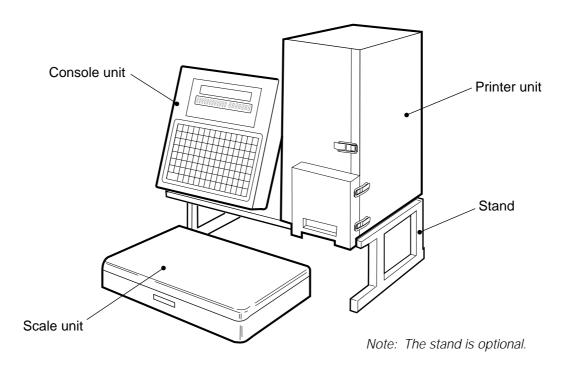

# 1.2 Display

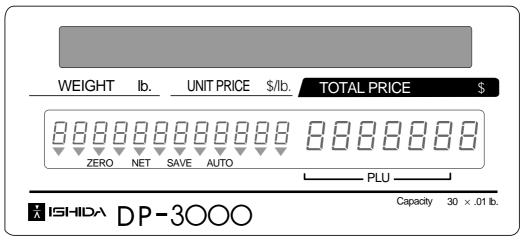

### **Indicators**

ZERO: Lights when weight value is true zero or temporary zero.

NET : Lights when a tare is used. SAVE : Lights when the SAVE mode is used.

AUTO: Lights when the AUTOMATIC PRINT (prepack) mode is used.

# 1.3 Operation Keys

# 1.3.1 Operation Key Sheet

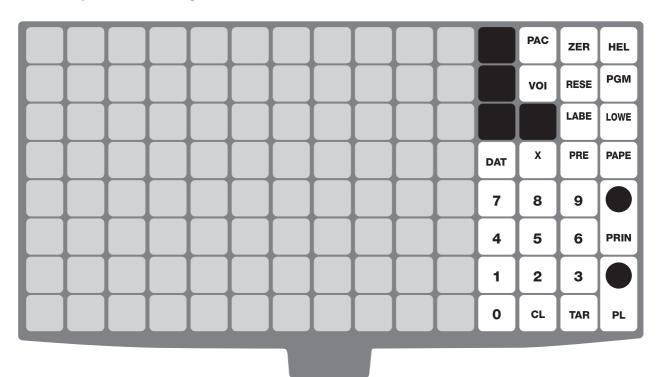

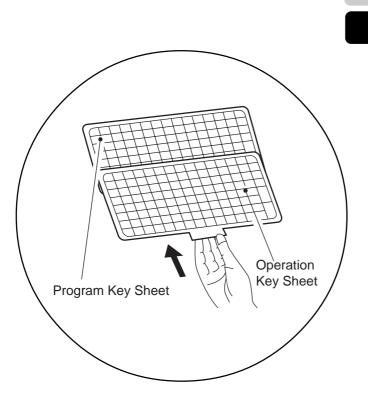

Insert the Operation Key Sheet over the Program Key Sheet.

## Preset Keys

### Additional Function Keys

Four of the following options can be preset by the dealer in accordance with the customer's request.

- DATE/TIME display
- STORE NAME number
- LOGO number
- EXTRA TEXT number
- POP TEXT number
- COUPON TEXT number
- FIXED PRICE
- FIXED WEIGHT
- DISCOUNT
- AMOUNT DISCOUNT
- PERCENTAGE DISCOUNT
- LABEL SWITCH
- TARGET QUANTITY
- TARGET PRICE
- TARGET WEIGHT

# 1.3.2 Basic Function Keys

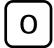

#### **NUMERIC ENTRY**

Keys 0 through 9 are used to enter numeric data.

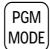

#### **PREPACK**

Used to switch between auto printing mode and the manual printing mode.

to

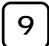

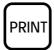

### **PRINT**

Used to print labels/receipts.

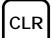

### **CLEAR**

Used to cancel incorrectly entered numeric data.

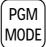

#### **PROGRAM MODE**

Used to access the program subtraction, and total modes after a 4-digit password has been entered. Also used to exit the entered mode.

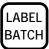

### LABEL BATCH

Used to issue batches of labels.

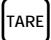

### **TARE**

Used to subtract the tare weight from the total weight on the weigh platter.

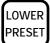

### **LOWER PRESET**

Used to access the second level of data programmed to the preset keys.

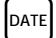

### **TEMPORARY DATE**

Used to change the current date of the scale temporarily. This allows labels to be produced ahead of time for prepacking items.

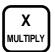

### **MULTIPLIER**

Used to multiply the entered quantity of fixed-price items.

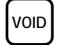

### VOID

Used to cancel the previous label issued.

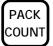

### PACK COUNT SUB-TOTAL

Used to issue a label that shows the number of labels (packs), total weight and amount which have been printed since this key was last pressed.

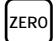

### **ZERO ADJUSTMENT**

Used to return the scale to zero. This key will only function if nothing is on the weigh platter. This change is effective until the next PLU is accessed.

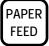

### **PAPER FEED**

Used to advance labels/receipts to the correct printing position.

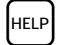

#### HELP

Used to display an explanation (up to 32 letters) of each function key.

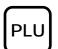

### **PLU SELECT**

Used to access PLU data.
Also used to display the tare weight.

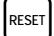

### **RESET**

Used to forcibly exit a particular mode and return to the initial status of the normal mode.

# 1.3.3 Additional Function Keys

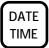

### DATE/TIME

Used to display the current date and time for a few seconds.

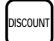

#### DISCOUNT

Used to enter a special selling price.

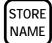

#### STORE NAME

Used to access the store name corresponding to the entered number after the PLU has been accessed.

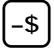

#### AMOUNT DISCOUNT

Used to subtract the entered amount from the selling price.

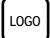

### **LOGO**

Used to access a logo message corresponding to the entered number after the PLU has been accessed.

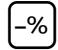

### PERCENTAGE DISCOUNT

Used to subtract the entered percentage from the selling price.

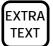

### **EXTRA TEXT**

Used to access an extra message corresponding to the entered number after the PLU has been accessed.

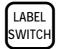

### **LABEL SWITCH**

Used to change the label format.

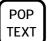

### **POP TEXT**

Used to access the POP text corresponding to the entered number after the PLU has been accessed.

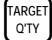

### **TARGET QUANTITY**

Used to preset a target quantity. After reaching the target quantity, a message informing that the target has been reached will be displayed.

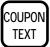

### **COUPON TEXT**

Used to access a coupon message corresponding to the entered number after the PLU has been accessed.

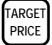

### **TARGET PRICE**

Used to preset a target price. After reaching the target price, a message informing that the target has been reached will be displayed.

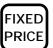

### **FIXED PRICE**

Used to temporarily change from weight item sales to fixed-price item sales. Also used to enter a new fixed price.

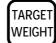

### **TARGET WEIGHT**

Used to preset a target weight. After reaching the target weight, a message informing that the target has been reached will be displayed.

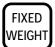

### **FIXED WEIGHT**

Used to temporarily change the fixed weight. Also used to enter the fixed weight.

# 1.4 Loading Label/Receipt Roll

- Make sure that the power is off.
- 2. Open the side cover of the printer unit.
- **3.** Pull the release lever to raise the printer head.
- 4. Insert a new roll onto the label holding shaft.
- **5.** When using the label roll, remove labels from the first 30 cm (12 inches) of backing paper.

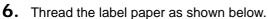

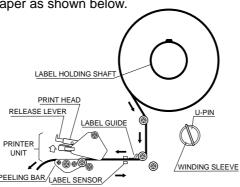

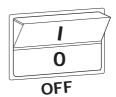

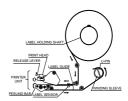

### Check that the backing paper is:

- · threaded properly under the label guide.
- threaded properly through the label sensor.
- threaded properly over the peeling bar, making sure it passes through the groove.
- 7. When the label/receipt needs to be wound up, wind the tip of the paper around the winding sleeve and fasten it with the U-pin.

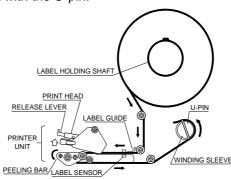

- **8.** Move the ring to adjust the guide shaft to the width of the label/receipt.
- **9.** Push the printer head down until it locks securely.
- **10.** Close the side cover of the printer unit.
- **11.** Turn on the power and press the PAPER FEED key to advance the label/receipt to the correct printing position.

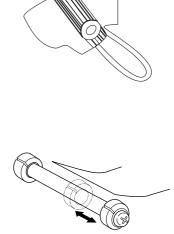

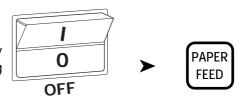

# Chapter 2 DAILY OPERATION

# **Contents**

| 2.1  | Pre-operation Inspection 8     |
|------|--------------------------------|
| 2.2  | Power On 9                     |
| 2.3  | Prepack for Weighed Item 10    |
| 2.4  | Prepack for Fixed-price Item11 |
| 2.5  | Sales of Weighed Item 12       |
| 2.6  | Sales of Fixed-price Item 13   |
| 2.7  | label Batch Print14            |
| 2.8  | Pack Count Sub-total15         |
| 2.9  | Mark Down Functions 16         |
| 2.10 | Unit Price Override17          |
| 2.11 | Voiding the Last Label 17      |
| 2.12 | Switching Sales Mode 17        |
| 2.13 | Pack Date Override 17          |
| 2.14 | Target Control18               |

# 2.1 Pre-operation Inspection

In order to maintain optimum scale performance, perform the following inspection before starting daily operations.

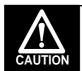

Always turn off the power switch when performing this inspection.

1. Make sure that the power is off.

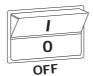

- 2. Check that the scale and the level device aperture are clean and free of foreign matter. If not, wipe any soiled areas with a dry cloth.
- **3.** In order to maintain print quality, clean the thermal head at least once a week with a cotton swab dipped in cleaning fluid.

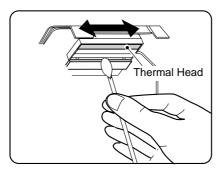

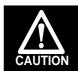

Do not use metal tools to clean the thermal head as they may damage the head surface.

4. Adjust the scale to level by using the height adjustment feet.

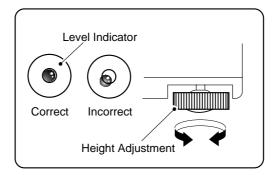

**5.** Make sure the label/receipt amount is sufficient.

# 2.2 Power On

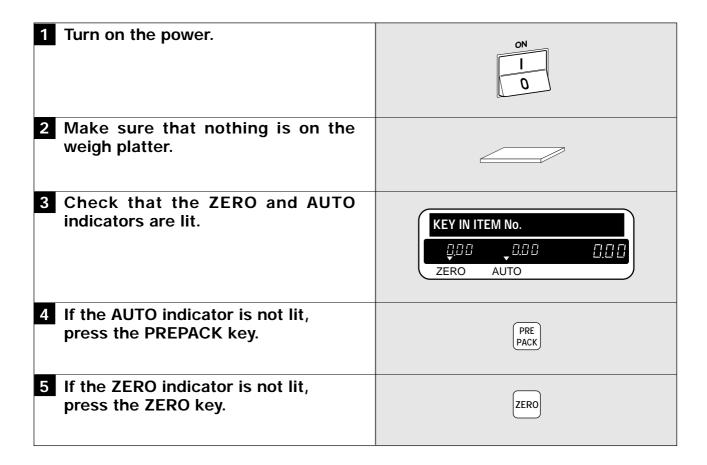

# 2.3 Prepack for Weighed Item

# 1 Check that nothing is on the weigh platter.

- Check that the ZERO and AUTO indicators are lit.
- If the AUTO indicator is not lit, press the PREPACK key.
- If the ZERO indicator is not lit, press the ZERO key.

# KEY IN ITEM No. Q.D.D. Q.D.D. Q.D.D. ZERO AUTO

### 2 Subtract the tare.

### ➤ Weighing tare

- Place the tare on the weigh platter. The tare weight will be displayed.
- Press the TARE key.
   The displayed value will return to zero, and the NET indicator will light.

### > Fixed tare weight

• Enter the tare weight and press the TARE key.

**Example:** Tare Weight = 0.08 lb.

### ➤ Tare look-up key

• Press the Tare Look-Up (preset) key.

Example: Tare Look Up #1 (0.12 lb.)

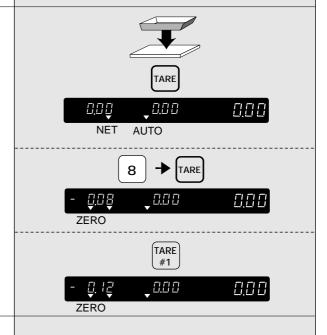

### 3 Enter the PLU.

### ➤ PLU number entry

• Enter the PLU number and press the PLU key.

Example: PLU no. = 350

### > PLU (preset) key

 Press the preset key in which the PLU item data is set.

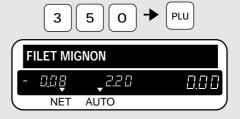

Example: When accessing PLU10

PLU10 PLU90

**Example:** When accessing PLU90

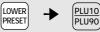

### 4 Weigh the item.

• Place the item on the weigh platter.

**Example:** Net weight = 8.60 lb. Unit price = \$2.20/lb.

- The label is automatically printed.
- · Repeat this step until all the items are weighed.

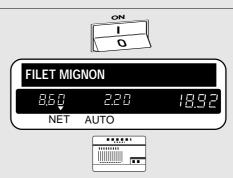

# 2.4 Prepack for Fixed-price Item

# 1 Check that nothing is on the weigh platter.

- Check that the ZERO and AUTO indicators are lit.
- If the AUTO indicator is not lit, press the PREPACK key.
- If the ZERO indicator is not lit, press the ZERO key.

# KEY IN ITEM No. Q.D.D. Q.D.D. Q.D.D. ZERO AUTO

### 2 Enter the PLU.

### ➤ PLU number entry

• Enter the PLU number and press the PLU key.

Example: PLU No. = 450

### > PLU (preset) key

• Press the preset key in which the PLU item data is set.

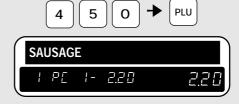

Example: When accessing PLU15

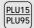

Example: When accessing PLU95

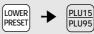

## 3 Print labels.

- Press the PRINT key to continuously issue labels.
- Press the CLEAR key to stop printing.

OR

• Enter the number of labels, and press the PRINT key.

**Note:** Press the CLEAR key once to temporarily stop printing. To continue printing, press the PRINT key again.

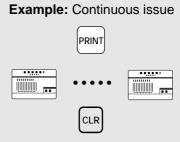

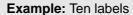

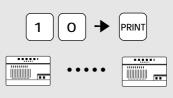

# 2.5 Sales of Weighed Item

#### 1 Press the PREPACK key. • Check that nothing is on the weigh platter. PRE · Check that the ZERO indicator is lit. PACK Note: If the ZERO indicator is not lit, press the KEY IN ITEM No. ZERO key. · Check that the AUTO indicator is not lit. 0.00 0.00 Note: If the AUTO indicator is lit, press the ZERO PREPACK key again to turn off the indicator. 2 Subtract the tare. ➤ Weighing tare • Place the tare on the weigh platter. The tare weight will be displayed. TARE · Press the TARE key. The displayed value will return to zero, 0.00 0.00 0.00 and the NET indicator will light. NET > Fixed tare weight TARE • Enter the tare weight and press the TARE 0.00 0.08 0.00 **Example:** Tare Weight = 0.08 lb. ZERO ➤ Tare look-up key TARE • Press the Tare Look-Up (preset) key. #1 0.00 0.00 Example: Tare Look Up #1 (0.12 lb.) 7FRO 3 Enter the PLU. PLU 3 5 0 ➤ PLU number entry **FILET MIGNON** Enter the PLU number and press the PLU key. 1,25 POOO4 9.08 Example: PLU no. = 350 Example: When accessing PLU10 ➤ PLU (preset) key · Press the preset key in which the PLU item data is set. Example: When accessing PLU90 PLU10 PLU90 LOWER Weigh the item. Place the item on the weigh platter. **Example:** Net weight = 8.60 lb. Unit price = \$2.20/lb. FILET MIGNON • The label is automatically printed. Repeat this step until all the items are weighed. 8,50 2.20 189 **Note:** When the scale is in the manual print mode by pressing the PREPACK key, labels will only be issued when the PRINT or OPERATOR key is pressed. 5 Issue labels. PRINT > Press the PRINT key. > Press the OPERATOR key when the operator system is used.

# 2.6 Sales of Fixed-price Item

### 1 Press the PREPACK key. PRE · Check that nothing is on the weigh platter. **PACK** · Check that the ZERO indicator is lit. KEY IN ITEM No. Note: If the ZERO indicator is not lit, press the 0.00 ZERO key. 0.00 0.00 • Check that the AUTO indicator is not lit. ZERO Note: If the AUTO indicator is lit, press the PREPACK key again to turn off the 2 Enter the PLU. PLU 5 0 4 > PLU number entry SAUSAGE • Enter the PLU number and press the PLU key. Example: PLU no. = 450 0.00 Fixed price = \$0.98 > PLU (preset) key Example: When accessing PLU15 · Press the preset key in which the PLU item data is set. **Example:** When accessing PLU95 LOWER PLU15 PLU95 3 Print the labels. Example: Ten labels ➤ Enter the number of labels, and press the PRINT PRINT key. ➤ Press the PRINT key or the OPERATOR key Example: One label for one label to be issued. OR Note: Press the CLEAR key once to temporarily stop printing. To continue printing, press the PRINT key again.

# 2.7 Label Batch Print

This function presets the number of fixed-price labels (for up to 20 items) to be printed. This function is only available for fixed-price items when in the AUTO mode.

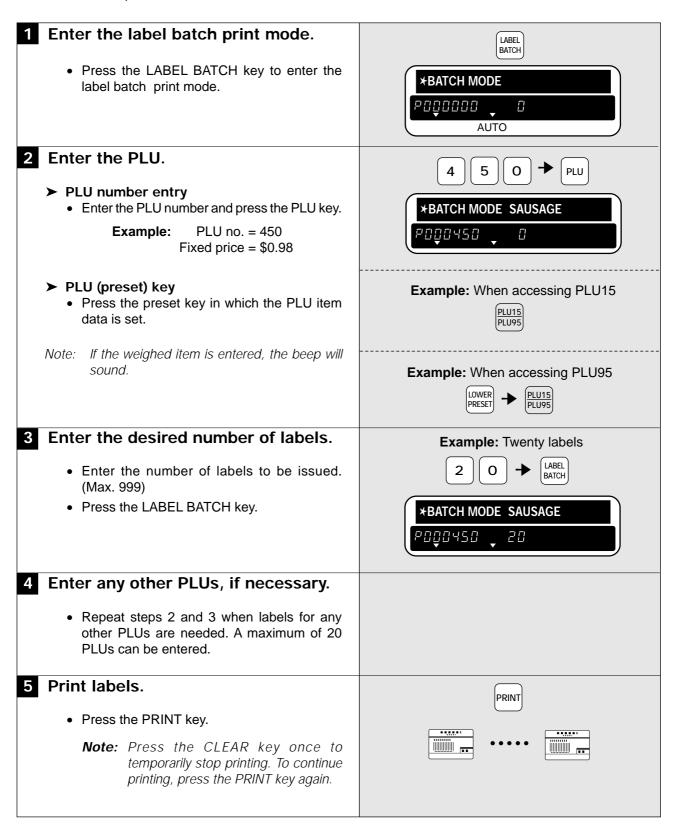

# 2.8 Pack Count Sub-total

This function is used to print labels for packing, including the total quantity, total weight and total sales amount which have been issued since the last time the PACK COUNT key was pressed.

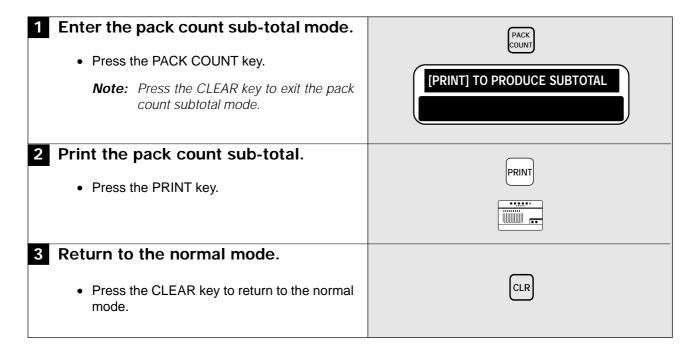

### 2.9 Mark Down Functions

The following mark down options are available. Only one of these three options can be programmed for use.

- (1) Amount discount
- (2) Percentage discount
- (3) Special price

### 2.9.1 Amount Discount

1 Enter the discount amount.

Note: Discount amount must be less than displayed total price.

- ➤ Discount amount entry
  - Enter the amount to be discounted and press the AMOUNT DISCOUNT key.
- ➤ AMOUNT DISCOUNT (preset) key
  - Press the PRESET key in which the amount discount data is set.

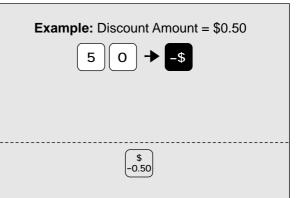

# 2.9.2 Percentage Discount

1 Enter the discount percentage.

Note: 1 to 99 percentage discount available.

- ➤ Discount percentage entry
  - Enter the percentage to be discounted and press the PERCENTAGE DISCOUNT key.
- ➤ PERCENTAGE DISCOUNT (preset) key
  - Press the PRESET key in which the percentage discount data is set.

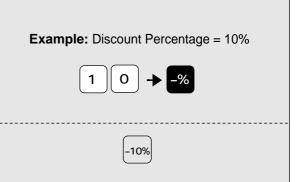

# 2.9.3 Special Price

1 Enter the special price.

Enter the special price and press the DISCOUNT key.

Note: Special price must be less than displayed total price.

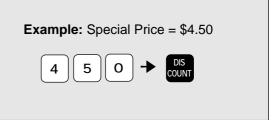

### 2.10 Unit Price Override

This feature only functions for the weighed PLUs which are programmed to allow unit price override.

| 1 Enter the desired unit price.                                                                                                    | Example: \$3.50 |
|----------------------------------------------------------------------------------------------------|-----------------|
| <ul> <li>Note 1: If the entered unit price is not accepted at this point, possibly the PLU has not been programmed to allow price override.</li> <li>2: A warning beep will sound when trying to override a unit price while an item is on the scale.</li> </ul> | 3 5 0           |
| 2 Place the item on the scale.                                                                                                    |                 |

# 2.11 Voiding the Last Label

This function cancels the transaction of the previously printed label.

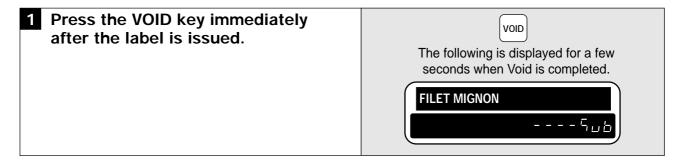

# 2.12 Switching Sales Mode

This function is used to switch the mode from the weighed item sales to the fixed-price item sales.

| 1 Enter the fixed price.                                                             | Example: Fixed Price = \$8.00 |
|--------------------------------------------------------------------------------------|-------------------------------|
| <b>Note:</b> Skip this step if the fixed price is the same as the preset unit price. | 800                           |
| 2 Press the FIXED PRICE key.                                                         | FIXED PRICE                   |

### 2.13 Date Override

This function is used to temporarily change the current date, allowing labels to be produced ahead of time for prepacking items.

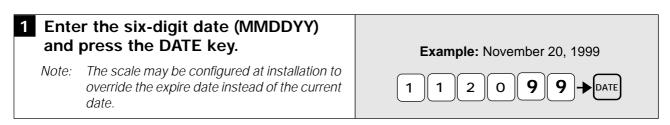

# 2.14 Target Control

A target quantity, sales amount, or weight can be preset by using the TARGET QUANTITY, TARGET PRICE, or TARGET WEIGHT key. When the target is reached or exceeded, the scale will inform the operator that the target has been reached and operations will be suspended until a new target is set.

If more than one target is set, the first target to be reached will have priority over the other targets.

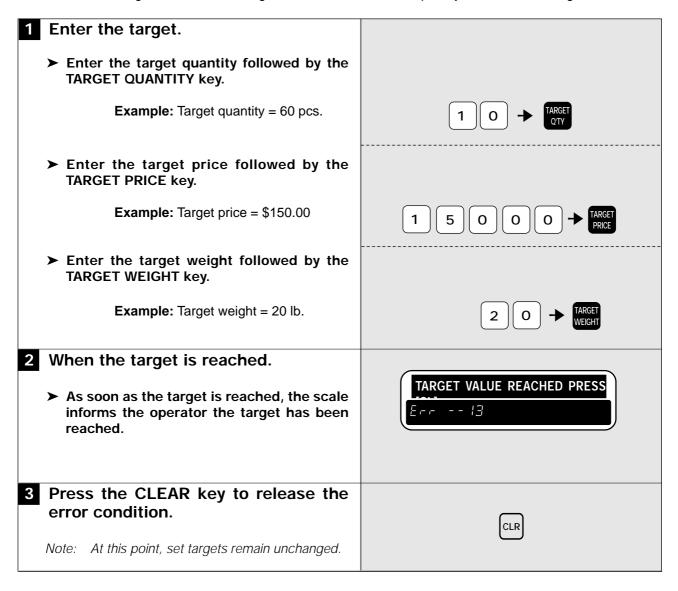

# Chapter 3 SUBTRACTION

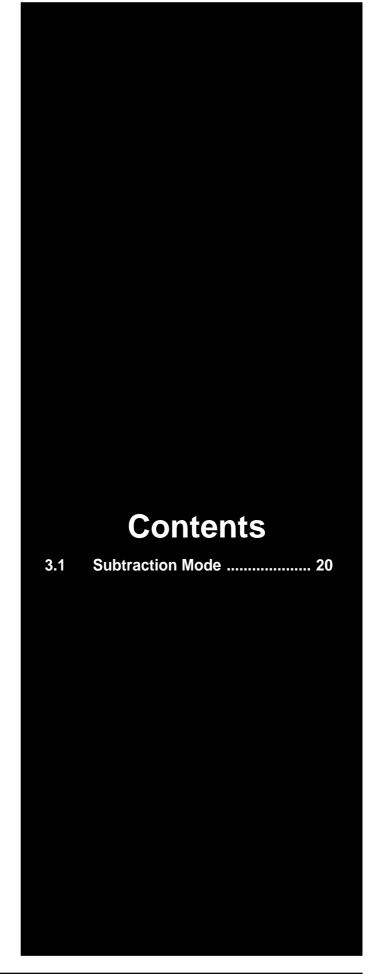

### 3.1 Subtraction Mode

The subtraction mode is used to correct the running totals. The total s require correction if accurate reports are to be generated. Some examples of when correction the totals is necessary are listed below.

- a. product returned by customers
- b. incorrectly produced labels

The totals are subtracted from the running totals by a PLU number. The operators has to enter the product number, quantity, weight, and price. The best way to manage returns is to keep all incorrectly produced labels in one place and subtract each label in turn.

Note: Confirm that the Operation Key Sheet, not the Program Key Sheet is being used for this operation.

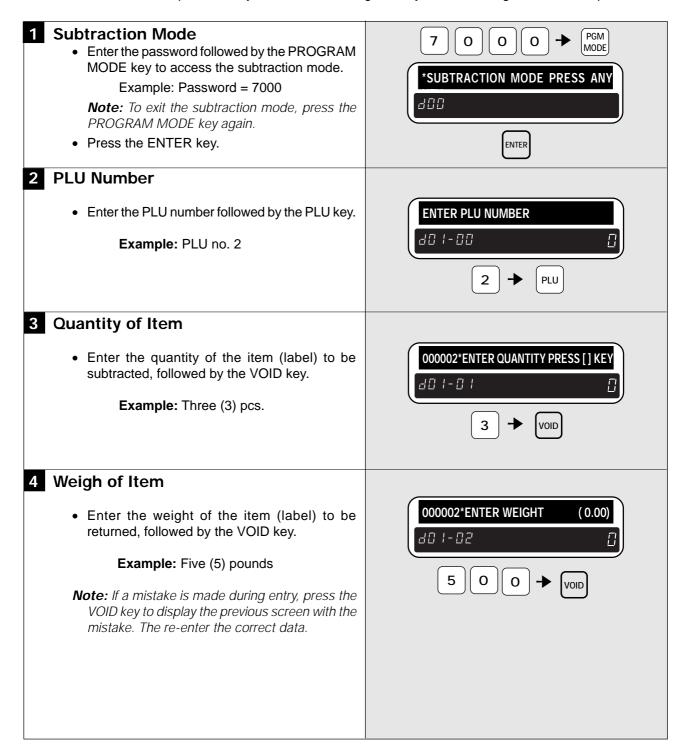

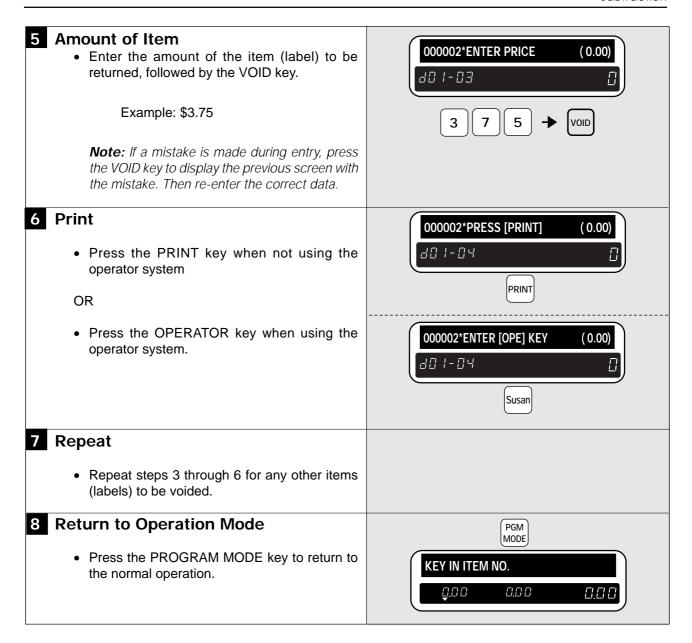

# Chapter 4 TROUBLESHOOTING

# **Contents**

| 4.4 | Other Problems 25                  |
|-----|------------------------------------|
| 4.3 | How to Release Error Conditions 25 |
| 4.2 | How to Replace Fuse 25             |
| 4.1 | Error Messages 24                  |

# 4.1 Error Messages

When errors occur, use the error table below to ascertain the cause of the error and to recover normal operations.

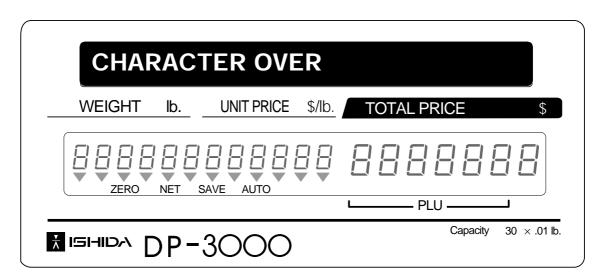

## **Error Message**

### CHARACTER OVER

POP MESSAGE: OVER CHARACTER

AD MESSAGE: OVER CHARACTER

**REG. CODE: OVER CHARACTER** 

STORE NAME/ADDR.: OVER CHARACTER

LABEL END

LABEL SIZE ERROR

**EXCESS \$ ON SCALE ITEM** 

**ETABLE STRUCTURE CORRUPTION** 

COUPON MESSAGE: OVER CHARACTER

SET THE TARGET PRESS [CL] KEY

MAX ITEM NUMBER OVERFLOW

SAME OPR. TOTALING ON MAC.

SAME OPR. PROCESSING ON OTHER

MEMORY NOT INITIAL SET

SYSTEM ERROR

**E2ROM NOT INITIAL SET** 

**NO POWER SCALE** 

REMOVE THE ITEM ON THE PLATTER

COMM. ERROR ON RESULT TRANSFER

MASTER CONNECTION ERROR

SYSTEM ERROR (CHECK CABLE)

SYSTEM ERROR (CHECK MASTER SCALE)

MASTER IS OFF-LINE

MEMORY AREA OVERFLOWED

**ERROR ON COMM. CROSSOVER** 

### **Error Contents**

Too many characters have been entered.

POP messages has too many characters.

Advertisement message has too many characters.

Registered code has too many characters.

Store name and address has too many characters.

All lables have been used.

Improper lable size is used.

The special price has been entered higher than the preset price.

Table structure has become corrupted.

Coupon message has too many characters.

Previous target has been reached.

The maximum number of items has been exceeded.

An operator performed sub-total operation on a different terminal.

An operator performed used a different terminal.

Memory has not been initialized.

A system error has occurred.

E2 ROM has not been initialized.

The scale is not properly connected.

An item is still on the platter.

Communication error occurred when transferring result data.

The master terminal is not properly connected.

System error involving the cable has occurred.

System error involving the master terminal has occurred.

The master terminal is not on-line.

Too much data is in the memory area.

A communication crossover error occurred.

# 4.2 How to Replace Fuse

If the display does not light when the power is on, this may indicate a problem with the fuse. Use the procedure below to check and replace the fuse.

- (1) Turn off the power.
- (2) Use a Phillips head screw driver to remove the fuse holder at the rear panel of the printer unit.
- (3) Check whether or not the fuse has blown.
- (4) If the fuse has blown, replace with the same type of fuse.

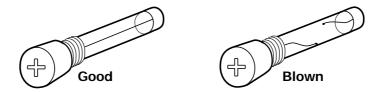

(5) After replacing the fuse, return the fuse holder to the rear panel of the printer unit and secure.

## 4.3 How to Release Error Conditions

- If an error occurs for any reason, use the CLEAR key to release the error condition.
- If the scale should lock for any reason, use the RESET key to re-initialize the scale. (This operation produces the same effect as turning the power off and then restarting.)

## 4.4 Other Problems

- **Printing is too light.** The thermal head has become soiled. Use the attached cleaner to clean the printer head.
- Labels are not printed as soon as an item is placed on the weigh platter. The scale is set in the MANUAL mode. (AUTO indicator is not lit.)
- Lables are not issued. The printing position has slipped. Press the PAPER FEED key to align the paper with the correct printing position.

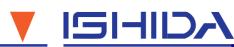

A IS

ISHIDA CO., LTD.
44 SANNO-CHO, SHOGGOIN, SAKYO-KU
KYOTO, 606 JAPAN
PHONE (075) 771-4141
FACSIMILE (075) 751-1634
TELEX 05422065 SCALES J